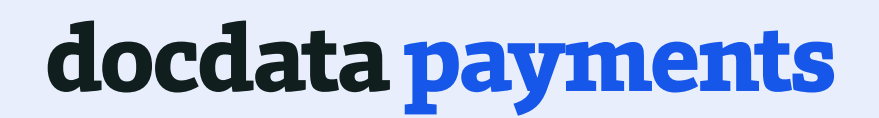

# Functional API Document

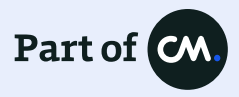

### Contents

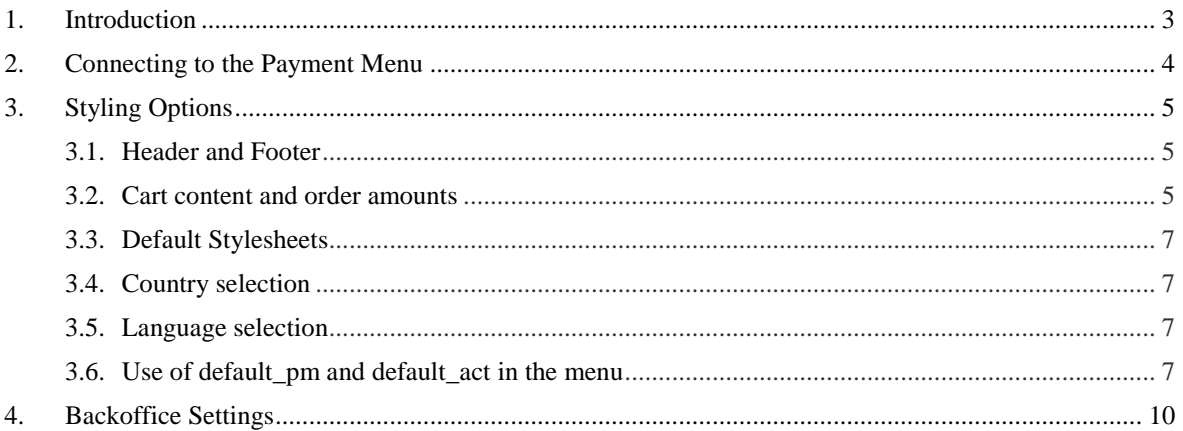

### 1. Introduction

This document describes the different styling options and functionalities which are possible within the payment menu of Docdata Payments.

### 2. Connecting to the Payment Menu

The payment menu can be called in combination with at least two of the following six parameters. These parameters are described in the table below:

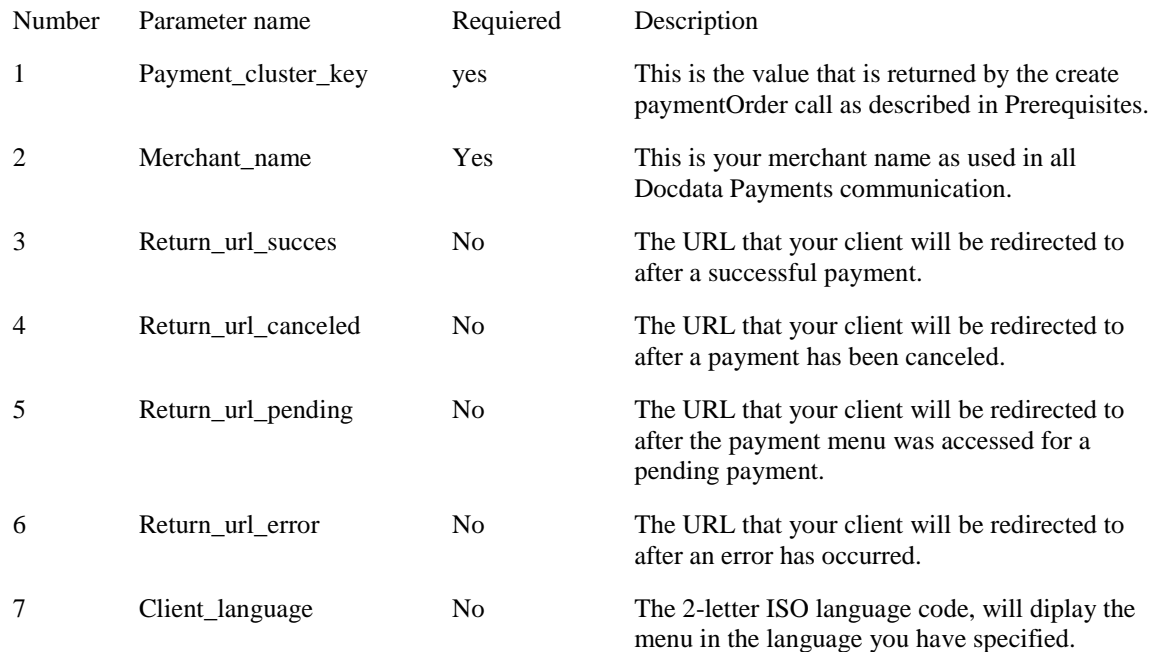

The new menu can be called at:

https://secure.docdatapayments.com/ps/menu https://test.docdatapayments.com/ps/menu

An example of a redirectURL is:

https://www.docdatapayments.com/ps/menu?payment\_cluster\_key=71442C6A 656A74726F72206&merchant\_name=exampleMerchant&return\_url\_success=ht tp://www.your-webshop.com/success.html&return\_url\_pending=http://www.your-webshop. com/pending.html&return\_url\_canceled=http://www.yourwebshop.com/canceled.html

### 3. Styling Options

The payment menu consists of a central payment method selection component, an order information and pricing component and a header and footer. Cascading stylesheets with dedicated merchant header and footer will give merchants more styling options to ensure the payment takes place in an environment that mirrors the web shop in design.

### Header and Footer

**This feature gives merchants more design options. To use this, HTML fragments need to be provided to the Docdata Payments Customer Service who will, after validation, upload the fragments to your merchant account. The fragments need to be provided with strict adherence to HTML conventions and should be limited in the use of java scripting. This feature allows you to avoid using the menu in an iFrame, which is not accepted by PayPal and iDEAL, by displaying your own shop's header and footer information. Some restrictions regarding Java scripting apply, please ask your support representative for more information.** 

### Cart content and order amounts

A second feature (to be used in combination with our Order-API) will show the content of the order (including product images, which are however not available during testing) to the right of the payment method selection component. To use this feature, please pass along the full order item information in your Payment Order. See below an example of the full item information.

Request Explanation and requirements (See XSD and XSD type definition)

```
<invoice>
     <totalNetAmount currency="EUR">3000</totalNetAmount>
     <totalVatAmount rate="21" 
currency="EUR">210</totalVatAmount>
     <totalVatAmount rate="6" 
currency="EUR">120</totalVatAmount>
     <item number="1">
        <name>Kingston microSD kaart 32GB</name>
        <code>SDC4/4GB-2ADP</code>
        <quantity unitOfMeasure="PCS">1</quantity>
        <description>Kingston microSD kaart 32GB met 
adapter</description>
        <image>http://www.google.nl/images/srpr/logo3w.png</
image>
        <netAmount currency="EUR">1000</netAmount>
        <grossAmount currency="EUR">1210</grossAmount>
        <vat rate="21">
          <amount currency="EUR">210</amount>
        </vat>
        <totalNetAmount currency="EUR">1000</totalNetAmount>
        <totalGrossAmount 
currency="EUR">1210</totalGrossAmount>
        <totalVat rate="21">
          <amount currency="EUR">210</amount>
        </totalVat>
     </item>
                                                                           As part of the <invoice> element the 
                                                                           request information is used in the One 
                                                                           Page Checkout to display the product 
                                                                           information to the shopper on the 
                                                                           payment menu.
                                                                           1.Item numbers are integers adding up by 
                                                                           1 for each item.
                                                                           2.Ensure to correctly calculate 
                                                                           <netAmount> and <grossAmount> as 
                                                                           for AfterPay and Klarna Invoice this is 
                                                                           subject to the risk check process.
```
Example of the payment menu with on the right hand side the option to show the full cart and the calculation of the costs of the items

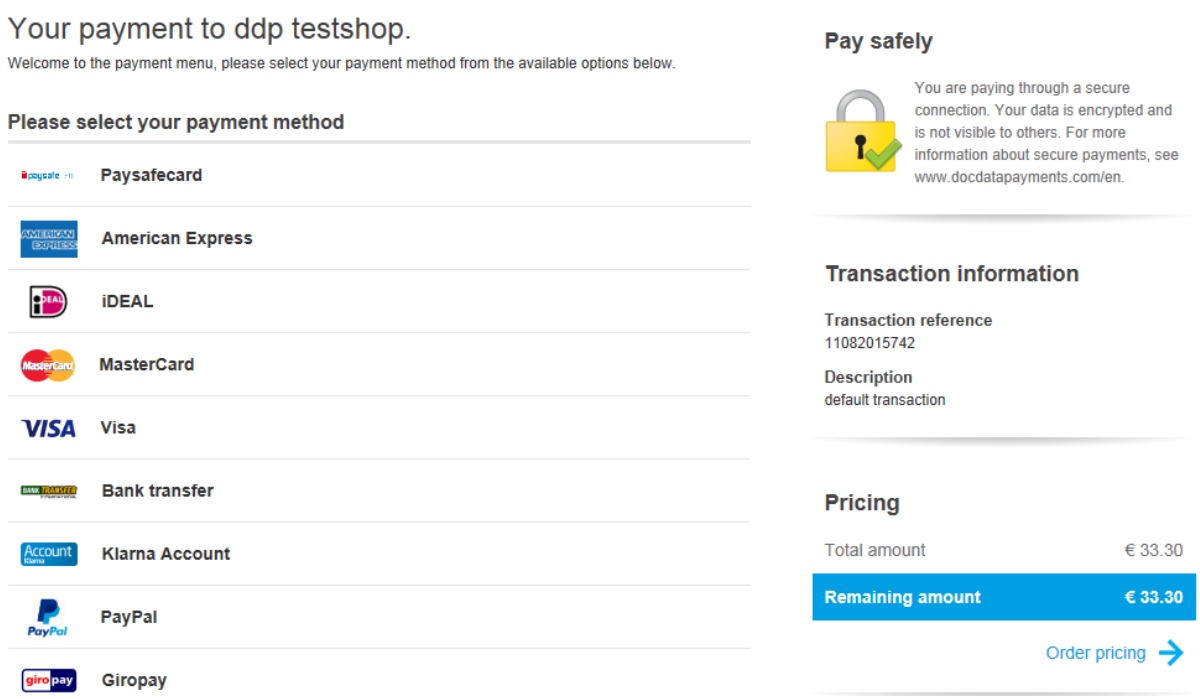

By clicking on 'Order pricing' the amount to be paid and the order basket are shown:

#### Your payment to ddp testshop.

Welcome to the payment menu, please select your payment method from the available options below.

#### Pay safely

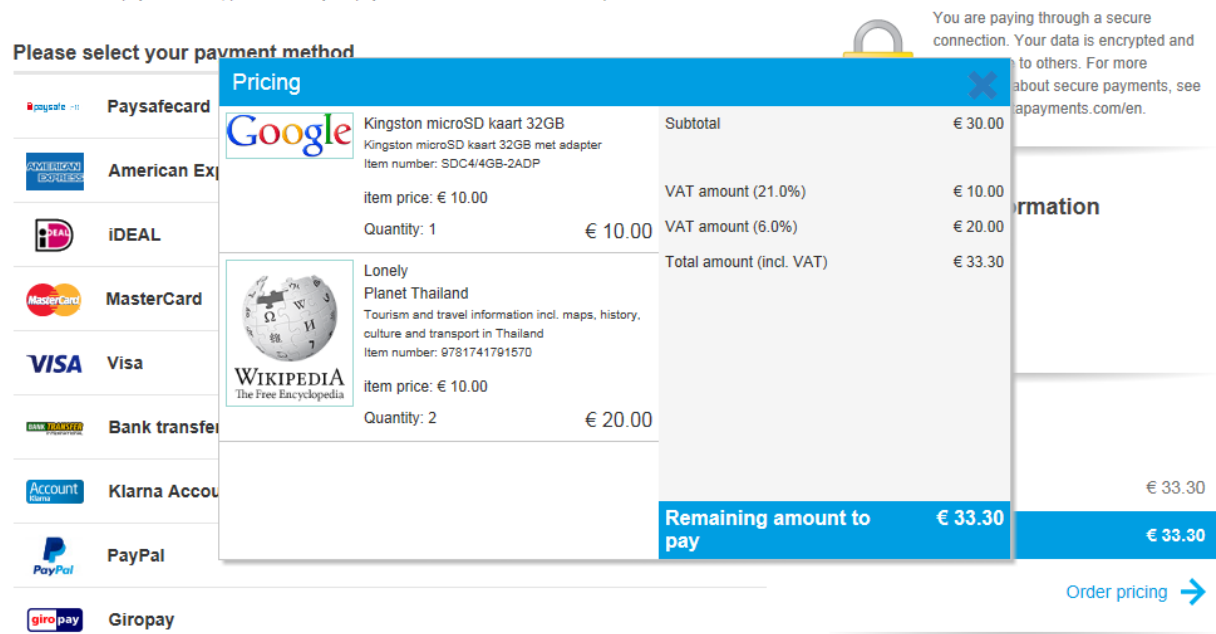

### Default Stylesheets

**Docdata Payments has a default stylesheet available which can by used by merchants as a starting point. You will find this stylesheet in your test account under "Settings --> Edit look and feel". Select "Advanced mode" to edit or replace the existing stylesheet.** 

### Country selection

**Depending on the country specified in your paymentOrder's billing address (use ISO 2 letter country codes), Docdata Payments will display the menu with payment methods specific to that country.** 

### Language selection

The payment menu language can be adjusted by adding the parameter "client language" to the redirectURL. Example:

*https://test.docdatapayments.com/ps/menu?command=show\_payment\_cluster&merchant\_name=testshop&p ayment\_cluster\_key=41F87B60B617E34B5DC69ECFEA193556&d&client\_language=nl will display the menu in Dutch.*

### Use of default pm and default act in the menu

Use of the parameter default\_pm will display the specified method on top and opens the input screen (example: default\_pm=MASTERCARD or default\_pm=IDEAL).

When using default act (possible values "yes" or "true") as well as default pm, your shopper will be redirected straight from your shop to the payment page of the specified payment method. This works only with those payment methods that are initiated by a single click. These include: iDEAL, SofortÜberweisung, eBanking and PayPal. When the issuer\_id is added to the redirect string, this works for iDEAL as well. Below an overview of the issuer id's of the 5 most common banks.

- 1. ABN AMRO BANK ABNANL2A
- 2. ING BANK INGBNL2A
- 3. RABO BANK RABONL2U
- 4. DEUTSCHE BANK DEUTNL2N
- 5. KNAB BANK KNABNL2H
- 6. BUNQ BANK BUNQNL2A

The iDEAL id issuers are the BIC codes of the banks.

#### Example 1 – Mastercard on top with payment opened:

*https://test.docdatapayments.com/ps/menu?command=show\_payment\_cluster&merchant\_name=testshop&p ayment\_cluster\_key=41F87B60B617E34B5DC69ECFEA193556&d&client\_language=nl&default\_pm=MA STERCARD*

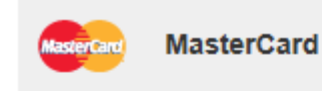

I hereby allow Docdata Payments to withdraw the below amount from my credit card on behalf of ddp testshop. Please fill in your credit card details and click on "Send". Your payment will then be authorized. This should only take 30 seconds.

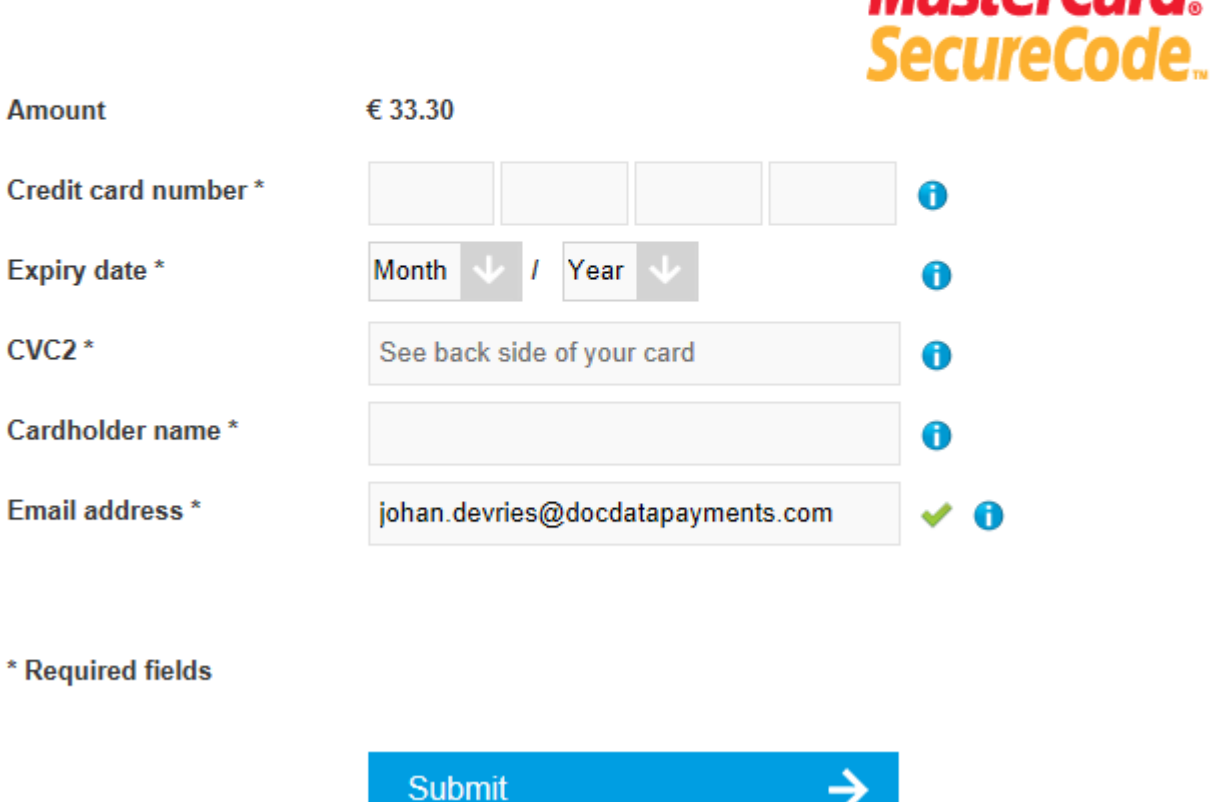

Example 2 – iDEAL on top with the method opened:

*https://test.docdatapayments.com/ps/menu?command=show\_payment\_cluster&merchant\_name=testshop&p ayment\_cluster\_key=41F87B60B617E34B5DC69ECFEA193556&d&client\_language=nl&default\_pm=IDE AL*

7

**MactorCard** 

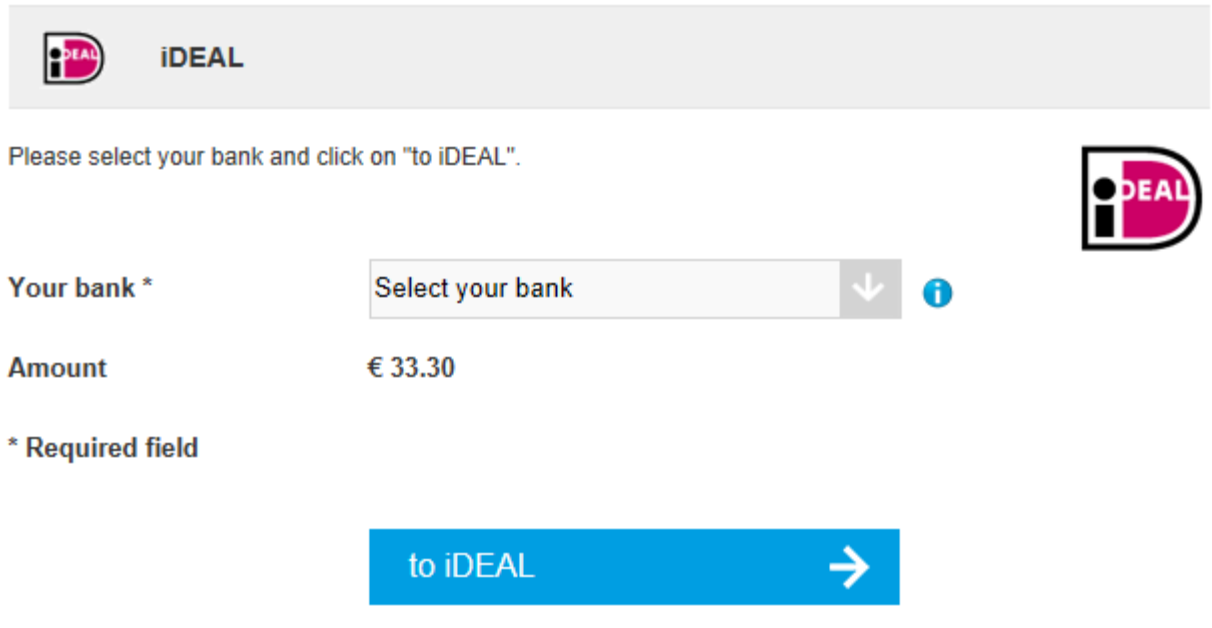

Example 4 – this will redirect your customer straight to ABN's iDEAL site:

*https://test.docdatapayments.com/ps/menu?command=show\_payment\_cluster&merchant\_name=testshop&p ayment\_cluster\_key=41F87B60B617E34B5DC69ECFEA193556&d&client\_language=nl&default\_act=true &ideal\_issuer\_id=ABNANL2A&default\_pm=IDEAL*

### 4. Backoffice Settings

In order to create payment profiles which are needed to activate your payment methods, you can go to Settings  $\rightarrow$  Payment method names. After activating the payment methods by adding them to the specific payment method you can also determine in which sequence these methods should appear in the payment menu.

#### Assign payment methods to a profile

Stored profile payment method names.

Select profile: standard Add & delete profiles Available payment methods ACOREUS\_OPEN\_INVOICE<br>AFTERPAY\_DIRECT\_DEBIT<br>AFTERPAY\_OPEN\_INVOICE Selected SEPA\_DIRECT\_DEBIT  $Add$ VISA **AMEX MASTERCARD BELMONDO CADEAUBON** << Remove **EBANKING IDEAL EBON KLARNA\_ACCOUNT ELV EPS BANK TRANSFER** FASHION\_CHEQUE FIJNCADEAU\_GIFTCARD **GIROPAY** JUMBO\_GOLFWERELD\_GIFTCARD  $\overline{z}$  First KBC<br>KBC<br>KLARNA\_INVOICE<br>LOYALTY IN A BC  $\triangle$  Up LOYALTY IN A\_BOX  $\sim$  Down **MISTERCASH** MATIONALE\_BIOSCOOPBON\_GIFTCARD<br>NATIONALE\_ENTERTAINMENTCARD<br>NATIONALE\_KADOBON  $E$  Last NOV KADOKAART<br>PAYPAL EXPRESS\_CHECKOUT<br>PAYSAFECARD PODIUM\_GIFTCARD POS\_OFFLINE<br>POS\_OFFLINE SIEBEL JUWELIERS\_CADEAUKAART<br>SIEBEL JUWELIERS\_CADEAUKAART **TCS\_GIFT\_CARD<br>VD\_CADEAUKAART** VOETBAL\_KADOBON **WIJNCARD** 

Store changes

To create or add a profile click on "Add & delete profiles", this will open a new screen

#### Add & delete profiles

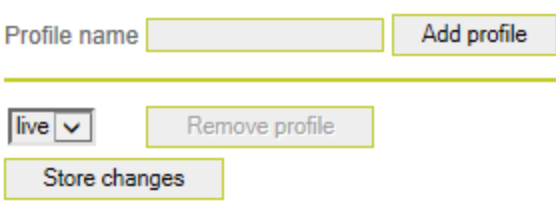

Add settings for your profiles:

- o Configure assigned payment method names for your profiles
- o Configure language keys for your profiles

Type in the profile name of your choosing and store your changes. To activate the payment methods to your payment profile, return to the "assign methods' screen, select the profile from the pull down menu and drag and drop methods in the box on the right hand side. Click on 'store changes' to save your settings.

#### Assign payment methods to a profile

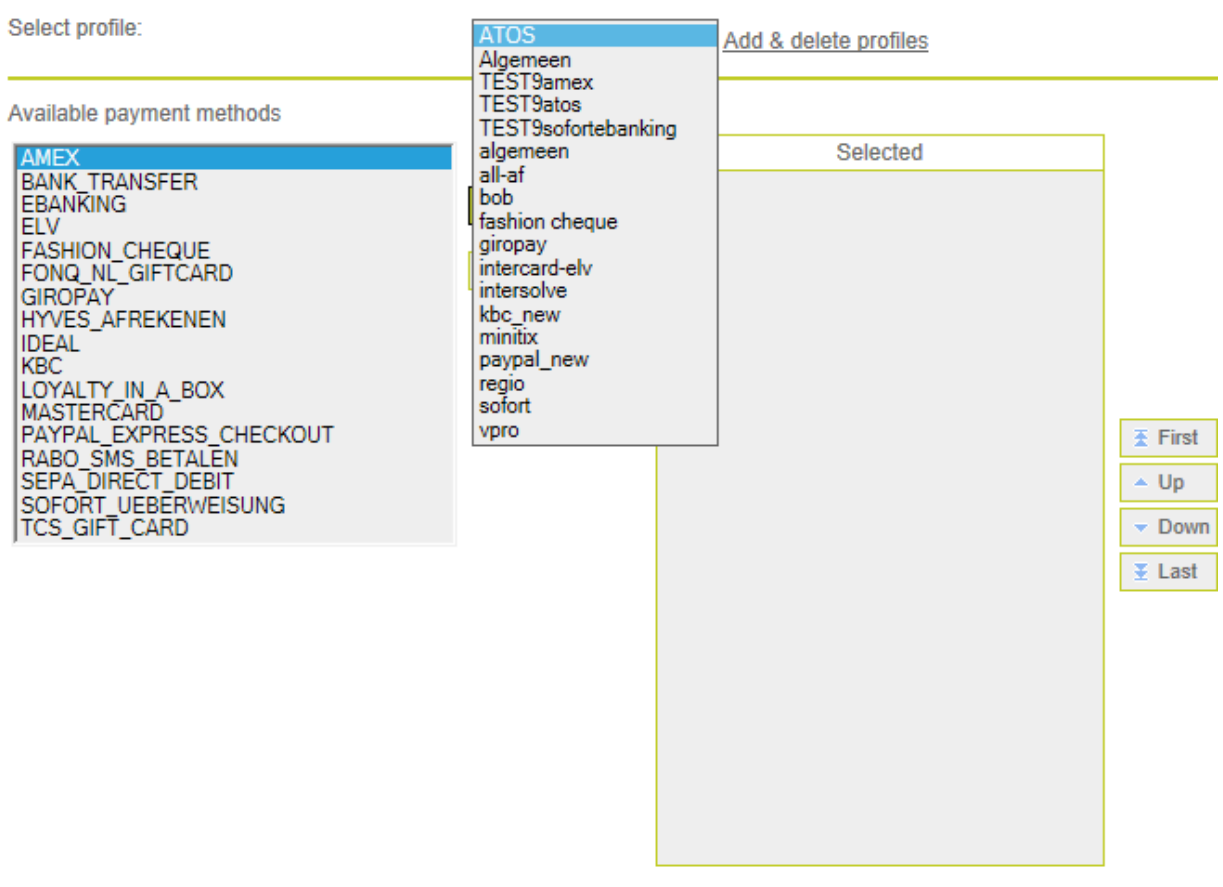

Store changes

Use the up and down arrows the determine the sequence of the payment methods in the payment menu:

### Assign payment methods to a profile

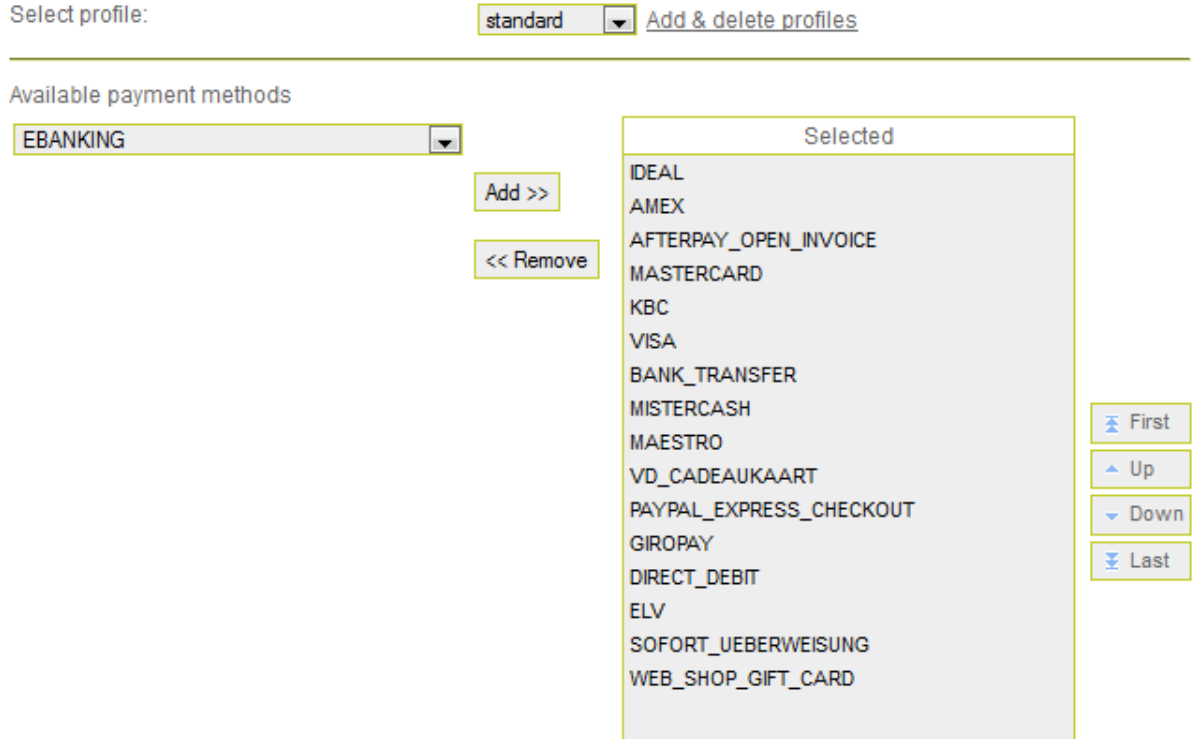

In the above example iDEAL will be the first method displayed (on top) in the menu, followed by AMEX. Changes you apply are immediate.